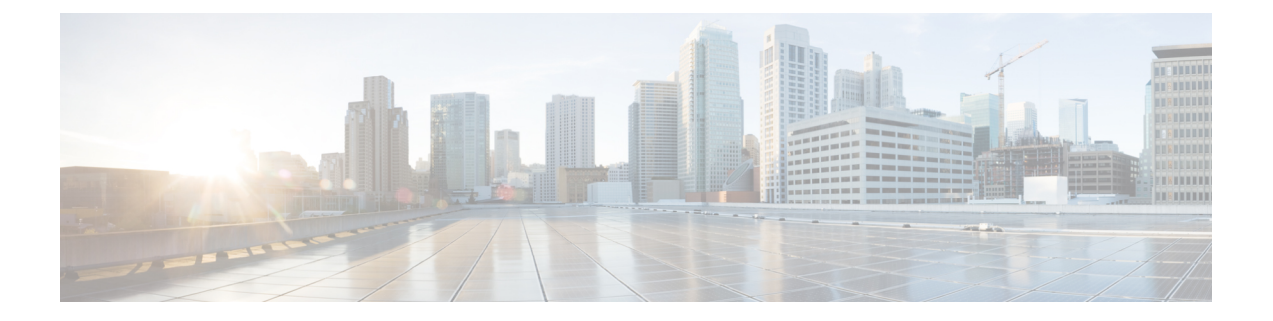

# **VMware vSphere Proactive HA** を使用して **Cisco ACI** 仮想エッジ可用性を改善する

- Cisco ACI [仮想エッジ可用性の改善](#page-0-0) (1 ページ)
- vSphere Proactive HA [を使用する利点](#page-2-0) (3 ページ)
- vSphere Proactive HA [の仕組み](#page-3-0) (4 ページ)
- VMware vSphere Proactive HA [を設定するための前提条件](#page-5-0) (6 ページ)
- vSphere Proactive HA in Cisco APIC で vSphere Proactive HA [を有効にする](#page-5-1) (6ページ)
- VMware vCenter で vSphere Proactive HA [を有効にする](#page-6-0) (7 ページ)
- ESXi ホストのヘルス [レベルの手動設定](#page-7-0) (8 ページ)
- VM [グループ検疫保護](#page-8-0) (9 ページ)

### <span id="page-0-0"></span>**Cisco ACI** 仮想エッジ可用性の改善

Cisco ACI Virtual Edgeの可用性を向上させるために、vCenter 6.5以降でVMware vSphereProactive HA を使用できます。

Cisco Application Policy Infrastructure Controller(APIC)と VMware は連携して動作しない Cisco ACI Virtual Edge を検出し、そのホストを分離し、その仮想マシン(VM)を動作中のホストに 移動します。そうしないと、Cisco ACI Virtual Edge がクラッシュすると、すべての VM がネッ トワーク接続を失う可能性があります。

VMware vCenter で vSphere Proactive HA を有効にして設定します。Cisco APIC でこの機能はホ スト可用性保証と呼ばれます。ホストが検疫され、VM が移動されるまでに Cisco ACI Virtual Edge が動作しない時間を指定できます。

(注)

- VMware vCenter への登録に使用する Cisco APIC アカウントの権限には、管理者権限また は Cisco Application Centric Infrastructure (ACI) vCenter プラグインにアクセスする権限が 必要です。
	- vSphere Proactive HA は、Cisco ACI 仮想ポッド に含まれている場合 Cisco ACI Virtual Edge は使用できません。
	- ホスト可用性保証を機能させるには、Cisco APIC vCenterドメインの作成に使用するVMware vCenter アカウントに、VMware vCenter に対する「ヘルス プロバイダー」書き込み権限が 必要です。

#### **vSphere Proactive HA** による可用性の向上の仕組み

ホスト可用性保証を有効にすると、Cisco APIC では VMware vCenter で vSphere Proactive HA プ ロバイダー オブジェクトが作成されます。オブジェクトを使用すると、VMware vCenter が非 稼働の Cisco ACI Virtual Edge を搭載したホストを検疫し、そのホストから VM を移動できま す。Cisco APIC で、検疫をトリガーする積極性も指定します。これらのタスクは、Cisco ACI Virtual Edge のvCenter ドメインを作成するときに実行します。

ホスト可用性保証が設定され、有効になっている場合、Cisco APIC は VMware vCenter で Cisco ACI Virtual Edge をモニタします。VMware vCenter インベントリと OpFlex ステータスを使用し て、Cisco ACI Virtual Edgeが良好な状態か不良な状態かを判断します。Cisco APICによりCisco ACI Virtual Edge が不良状態であることが検出されると、影響を受けるホストを検疫するよう VMware vCenter に指示します。

VMware vCenterは、クラスタに設定する3つの修復モードのいずれかに従って、ホストを検疫 モードにします。

- **[**検疫(**Quarantine**)**]**:ホストの状態が黄色と赤のレベルの場合、検疫モードになります。
	- Cisco ACI Virtual Edgeリリース 2.1(1) では、ホストが動作を停止 したときに VM グループが Cisco ACI Virtual Edge ホストから移動 するようにできます。この設定は、特定のホストで VM を保持す るアフィニティグループを上書きします。詳細については、この ガイドの「*VM* グループ検疫保護」の項を参照してください。 (注)
- **[**混合(**Mixed**)**]**:黄色レベルのホストの状態は検疫モードになります。赤レベルのホス トの状態はメンテナンス モードになります。

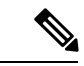

VMware vCenterでは混合修復モードを選択できますが、結果の動 作は隔検疫修復モードと同じです。 (注)

• メンテナンス: 黄色と赤のレベルのヘルスを持つホストは、メンテナンスモードになりま す。

Ú

vSphere Proactive HA を使用する場合は、メンテナンス モード修 復を選択しないでください。メンテナンス モードでは Cisco ACI VirtualEdgeを電源をオフにする必要があるため、ホストが正常な 状態に戻ることはありません。検疫モードまたは混合モードのみ を使用します。 重要

VMware vCenter は、そのホスト上のVMを動作している Cisco ACI Virtual Edge とともに移動し ます。ただし、正常なホストが使用できない場合、検疫中のホストはデータVMを実行する可 能性があり、分散リソーススケジューラ (DRS) ルールによって検疫されたホストにピン接続 されたVMはホスト上にとどまります。また、VMware vCenterは、検疫されたホストへのVM の移動を回避します。ただし、隔離内のホストに新しい VM を展開できます。

### <span id="page-2-0"></span>**vSphere Proactive HA** を使用する利点

vSphere Proactive HA 機能を使用すると、Cisco アプリケーション セントリック インフラスト ラクチャ (ACI) 仮想 Edge 障害を検出して対処できます。がダウンすると、AVEスイッチング モードでVMware vCenterポートグループに接続されているすべての仮想マシン (VM) がネッ トワーク接続を失います。Cisco ACI Virtual Edge

vSphere Proactive HA は、次の状況でも接続の切断を防ぐことができます。

• **vSphere DRS**:ロードバランシング vSphere 分散リソース スケジューラ(DRS)機能は、 vSphere vMotion を使用して VM を自動的に移動し、アフィニティ ルールで定義した動作 を適用します。

ただし、DRS は Cisco ACI Virtual Edge を考慮しません。したがって、CPU とメモリの使 用率を最適化する際に、Cisco ACI Virtual Edge が動作しているホストから Cisco ACI Virtual Edge が動作していないホストにVMを移行できます。

• メンテナンス モードへの移行:ホストをメンテナンス モードにすると、DRS はホストの すべてのVMを別のホストに自動的に移行します。すべてのVMが移動されると、ホスト はメンテナンス モードになります。

ただし、Cisco ACI Virtual Edge はホストに固定されているため、DRS は Cisco ACI Virtual Edgeを移動しないため、ホストはメンテナンスモードになりません。したがって、vSphere Proactive HA がない場合は、Cisco ACI Virtual Edge ホストの電源をオフにしてメンテナン ス モードを開始する必要があります。

• メンテナンス モードの終了:ホストのメンテナンス モードを終了すると、すべての CPU とメモリが再び使用可能になるため、DRSはVMをそのホストに移行できます。ただし、 Cisco ACI Virtual Edge は手動で電源をオンにする必要があります。これは、DRS が VM の ホストへの移動を開始する前に Cisco ACI Virtual Edge が準備できていない可能性があるこ とを意味します。

ただし、vSphere Proactive HA は Cisco ACI Virtual Edge を単独で起動し、準備が整うまで VM のホストへの移動を遅らせることができます。

```
Ú
```
ホストは、Cisco ACI Virtual Edge 2.1(1a) 以降のリリースでのみ、自動的にメンテナンス モード を開始および終了します。以前のリリースでは、vSphereProactive HAを使用する場合は、ホス トを手動でメンテナンス モードに切り替えたり、メンテナンス モードを解除したりする必要 があります。 重要

### <span id="page-3-0"></span>**vSphere Proactive HA** の仕組み

VMware vCenter および Cisco Application Policy Infrastructure Controller (APIC) でvSphere Proactive HA を有効にして設定します。この機能は、ホスト可用性保証と呼ばれます。

vSphere Proactive HA 機能を有効にして設定すると、VMware vCenter に vSphere Proactive HA プ ロバイダーオブジェクトが作成されます。オブジェクトを使用すると、VMware vCenterが非稼 働の Cisco ACI Virtual Edge を搭載したホストを検疫し、そのホストから VM を移動できます。

この機能は、Cisco ACI Virtual Edge Virtual Machine Manager(VMM)ドメイン内のすべての ESXi ホストに、ヘルス ステータス(緑、黄色、または赤)も割り当てます。Cisco ACI Virtual Edge 分散仮想スイッチ (DVS) がホストに追加されていない場合、または DVS が追加され、 OpFlex がオンラインの場合、ステータスは緑色です。 DVS が追加され、OpFlex がオフライン の場合、ステータスは黄色です。

また、ホストに対して検疫をトリガーする頻度を指定することもできます。

vSphere Proactive HA を有効にして設定すると、Cisco APIC および VMware vCenter が連携して 非動作 Cisco ACI Virtual Edge を検出し、分離します。

**1.** Cisco APICは VMware vCenter で Cisco ACI Virtual Edge をモニタします。

VMware vCenter インベントリと OpFlex ステータスを使用して、Cisco ACI Virtual Edge が 良好な状態か不良な状態かを判断します。Cisco APIC により Cisco ACI Virtual Edge が不良 状態であることが検出されると、黄色レベルを使用して、影響を受けるホストを検疫する よう VMware vCenter に指示します。

**2.** VMware vCenterは、VMware vCenterでクラスタに設定する修復モードに従って、ホストを 検疫モードにします。

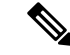

(注) VMware vCenter には赤色のステータスが存在します。Cisco APIC に存在しません。

• **[**検疫(**Quarantine**)**]**:ホストの状態が黄色と赤のレベルの場合、検疫モードになり ます。

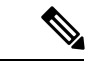

- Proactive HA クラスタでは、アップリンクまたは物理ネットワー クインターフェイスカード (PNIC) がホストから取り外された ときにOpFlexがダウンしても、VMware vCenterはCisco ACI Virtual Edge ホストを隔離に移動しません。 (注)
- **[**混合(**Mixed**)**]**:黄色レベルのホストの状態は検疫モードになります。赤レベルのホ ストの状態はメンテナンス モードになります。

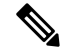

VMware vCenterでは混合修復モードを選択できますが、結果の動 作は隔検疫修復モードと同じです。 (注)

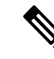

- vSphere Proactive HA を使用する場合は、メンテナンス モード修 復を選択しないでください。メンテナンスモードでは、CiscoACI VirtualEdgeの電源をオフにして、ホストが正常な状態に戻らない ようにする必要があります。検疫または混合修復モードのみを使 用します。 (注)
- **3.** VMware 分散リソース スケジューラ (DRS) は、動作していないホストの VMを Cisco ACI Virtual Edge が動作しているホストに移動します。

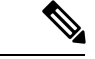

正常なホストが使用できず、検疫されたホストに対して DRS ルールによってピン接続された VM がホスト上にとどまっている場合、検疫中のホストは引き続きデータ VM を実行する可能 性があります。また、VMware vCenter は、検疫されたホストへの VM の移動を回避します。 ただし、隔離内のホストに新しい VM を展開できます。 (注)

- Cisco ACI Virtual Edge リリース 2.1(1)以降では、ホストの動作が停止したときに VM グルー プが Cisco ACI Virtual Edge ホストから移動するようにできます。この設定は、特定のホストで VMを保持するアフィニティグループを上書きします。詳細については、このガイドの[VM](#page-8-0)グ [ループ検疫保護](#page-8-0) (9 ページ) を参照してください。 (注)
	- **4.** CiscoAPICは、メンテナンスモードになっているホストまたはリブートしているホストの VMware vCenterイベントを監視し、電源がオンになっているVMがホストに残っている場 合のみ Cisco ACI Virtual Edge の電源をオフにします。

**5.** ホストがリブートまたはメンテナンスモードから取得されたとき、CiscoAPICによりCisco ACI Virtual Edge の電源がオンになります。

### <span id="page-5-0"></span>**VMware vSphere Proactive HA** を設定するための前提条件

VMware vSphere Proactive HA を設定する前に、次のタスクを実行します。

Cisco APICvCenter ドメインの作成に使用する VMware vCenter アカウントに、VMware vCenter に対する「ヘルス プロバイダー」書き込み権限があることを確認します。

## <span id="page-5-1"></span>**vSphere Proactive HA in Cisco APIC** で **vSphere Proactive HA** を有効にする

Cisco Application Policy Infrastructure Controller(APIC)で Cisco アプリケーション セントリッ ク インフラストラクチャ (ACI) 仮想 Edge を改善するには、次のタスクを行います。

- Cisco Application Centric Infrastructure(ACI)仮想エッジ VMM ドメインでのホスト可用性 保証の有効化
- Cisco ACI Virtual Edge 上のホストが動作を停止するまでの VMware vCenter の隔離期間を 指定する

これらのタスクは、Cisco ACI Virtual Edge 向け vCenter ドメインを作成するときに Cisco APIC GUI で実行できます。手順については、このガイドの「Cisco ACI Virtual Edge の VMM [ドメイ](cisco-aci-virtual-edge-installation-guide-32x_appendix2.pdf#nameddest=unique_38) ン [プロファイルの作成](cisco-aci-virtual-edge-installation-guide-32x_appendix2.pdf#nameddest=unique_38)」の項を参照してください。

これらのタスクは、Cisco APIC GUI の代わりに NX-OS style CLI および REST API を使用して 実行できます。このガイドの NX-OS Style CLI を使用して vSphere Proactive HA [を有効にする](cisco-aci-virtual-edge-installation-guide-32x_appendix4.pdf#nameddest=unique_87) と REST API を使用して vSphere Proactive HA [を有効にする](cisco-aci-virtual-edge-installation-guide-32x_appendix5.pdf#nameddest=unique_88) を参照してください。

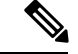

Proactive HAがすでに設定されている状態でクラスタにホストを追加し、Cisco ACI Virtual Edge VMM ドメインにホストを追加またはホストをアタッチするとき、それらのホストはある状況 かでは適切に動作しない可能性があります。Cisco ACI Virtual Edge または OpFlex がダウンし たとき、Proactive HA でホストが適切に動作しない可能性があります。ホストのヘルス ステー タスが Cisco Cisco Application Policy Infrastructure Controller(APIC) で黄色に適切に設定され ているにもかかわらず、ホストが検疫モードにならない可能性もあります。 (注)

この問題を修正するには、クラスタの Proactive HA を無効にして、再度有効にします。

### <span id="page-6-0"></span>**VMware vCenter** で **vSphere Proactive HA** を有効にする

#### 始める前に

vSphere Proactive High Availability (HA) を使用するには、VMware vCenter 6.5 以降が必要です。

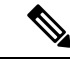

Proactive HAがすでに設定されている状態でクラスタにホストを追加し、Ciscoアプリケーショ ン セントリック インフラストラクチャ (ACI) 仮想 Edge VMM ドメインにホストを追加または ホストをアタッチするとき、それらのホストはある状況かでは適切に動作しない可能性があり ます。Cisco ACI Virtual Edge または OpFlex がダウンしたとき、Proactive HA でホストが適切に 動作しない可能性があります。ホストのヘルス ステータスが Cisco Cisco Application Policy Infrastructure Controller(APIC) で黄色に適切に設定されているにもかかわらず、ホストが検 疫モードにならない可能性もあります。 (注)

この問題を修正するには、クラスタの Proactive HA を無効にして、再度有効にします。

#### 手順

- ステップ **1** VMware vCenter Web クライアントにログインします。
- ステップ **2 [**ホーム(**Home**)**]** > **[**ホストおよびクラスタ(**Host and Cluster**)**]** > *[*クラスタ(*cluster*)*]* > **[**設定(**Configure**)**]** > **[**編集(**Edit**)**]** を選択します。
- ステップ **3 [**クラスタ設定の編集(**Edit ClusterSettings**)**]** ダイアログ ボックスで、左側のナビゲーション ペインで **[vSphere Availability]** を選択し、作業ペインで **[Proactive HA** をオンにする(**Turn on Proactive HA**)**]** チェックボックスをオンにします。
- ステップ **4** 左側のナビゲーション ペインで、**[Proactive HA** の障害と応答(**Proactive HA Failures and Responses**)**]** を選択し、次の手順を実行します。
	- a) **[**修復(**Remediation**)**]** ドロップダウン リストから、修復レベルを選択します。

[検疫 (Quarantine) ] (黄色と赤のレベルのホストを検疫モードにする)または [混合 (**Mixed**)**]**(黄色のホストを隔離モードにし、赤色のホストをメンテナンス モードにす る)を選択します。

- **[**メンテナンス(**Maintenance**)**]** を選択しないでください。選択すると、黄色と 赤色のホストがメンテナンスモードになります。メンテナンスモードでは、Cisco ACI 仮想エッジの電源をオフにする必要があります。これにより、ホストが正常 な状態に戻ることがなくなります。 (注)
- b) vSphere Proactive HA プロバイダーの横にあるチェックボックスをオンにして有効にしま す。

Cisco ApplicationPolicy Infrastructure Controller(APIC)で作成されたプロバイダーの名前は 「vmm-domain-name\_APIC」になります。

### <span id="page-7-0"></span>**ESXi** ホストのヘルス レベルの手動設定

デフォルトでは、VMware ホストの状態は、そのホストにある Cisco Application Centric Infrastructure (ACI) 仮想エッジの状態によって決まります。

Cisco アプリケーション セントリック インフラストラクチャ (ACI) 仮想 Edge でメンテナンス を実行する必要がある場合は、デフォルトを上書きできます。Cisco ACI Virtual Edge が正常に 動作しているときにホストの状態を黄色または赤色に設定すると、対応するホストが検疫モー ドになります。

または、Cisco ACI Virtual Edge がダウンした場合でも、そのホストが隔離されたくない場合が あります。状態を緑に設定すると、ホストがアクティブになり、ホストのvSphereProactive HA が無効になります。

ヘルス状態を手動で緑色に設定すると、Cisco Application Policy Infrastructure Controller(APIC) によりホスト ステータスを黄色または赤色に変更されることを防ぎます。Cisco APIC GUI、 NX-OS スタイル CLI、または REST API を使用して、ヘルス状態を表示および設定できます。 セクション「Cisco APIC GUI を使用して Cisco ACI 仮想エッジ [ホストの状態を表示して設定す](#page-7-1) る (8 [ページ\)](#page-7-1)」を参照してください。また、VMware vCenter でホストのヘルス状態とイベ ントを表示することもできます。「VMware vCenter[のホスト向けヘルスアップデートのトラッ](#page-8-1) キング (9[ページ\)](#page-8-1) | を参照してください。

### <span id="page-7-1"></span>**Cisco APIC GUI** を使用して **Cisco ACI** 仮想エッジ ホストの状態を表示し て設定する

#### 始める前に

- Cisco ACI Virtual Edge を含むホストが必要です。
- ホスト可用性保証は、Cisco Application Policy Infrastructure Controller(APIC)上の VMM ドメインに対して有効にする必要があります。

#### 手順

ステップ **1** Cisco APIC にログインします。

ステップ **2 [**仮想ネットワーク(**Virtual Networking**)**]** > **[**インベントリ(**Inventory**)**]** > **[VMM** ドメイン (**VMM Domains**)**]** > **[VMware]** > *[VMM* ドメイン(*VMM domain*)*]* > **[**コントローラ (**Controllers**)**]** に進み、コントローラをクリックします。

- ステップ **3 [**コントローラインスタンス(**Controller Instance**)**]**作業ウィンドウの**[**ヘルスポリシー(**Health Policy)** 1領域で、[+] (プラス アイコン) をクリックします。
- ステップ **4** ホスト IP アドレスを入力し、ドロップダウン リストから状態を選択して、**[**更新(**Update**)**]** をクリックします。
- ステップ5 [送信 (Submit) ] をクリックします。

#### <span id="page-8-1"></span>**VMware vCenter** のホスト向けヘルス アップデートのトラッキング

Proactive HA を有効にすると、VMware vCenter でイベントを表示して、ホストのヘルス アップ デートを追跡できます。

手順

- ステップ **1** VMware vCenter Web クライアントにログインします。
- ステップ2 ホストに移動します。
- ステップ **3** 中央の作業ウィンドウで、**[**モニタ(**Monitor**)**]**タブ、**[**タスクとイベント(**Tasks**&**Events**)**]**、 **[イベント (Events)** ] の順にクリックします。

**[**説明(**Description**)**]** ペインには、ホストのイベントが表示されます。**[**タイプ(**Type**)**]** カラ ムで、VMware vCenterは、劣化ステータスやホストの隔離モードへの連続した移行など、ホス トの状態の変化に関する警告を表示します。正常性の問題の報告からホストが別のモードに移 行するまでに 30 秒の遅延が生じることがあります。

### <span id="page-8-0"></span>**VM** グループ検疫保護

ホスト保証可用性を有効にすると、Cisco Application Centric Infrastructure (ACI)仮想エッジで 障害が発生した場合でも、仮想マシン(VM)が使用可能になります。ホスト保証可用性は、 Cisco ACI Virtual Edge が非稼働状態の ESXi ホストのヘルス ステータスを黄色または赤色に設 定することで、Cisco APIC によりVM の vMotion をトリガーします。

ただし、分散リソース スケジューラ (DRS) のアフィニティ ルールとロード バランシングの 設定により、VMが動作しないホストにとどまるか、配置されないことがあります。保護され た VM グループを設定すると、Cisco APIC により VMware vCenter で非アフィニティルールを 自動作成できます。これは、グループの VM 部分を強制的に非稼働ホストから移動します。

VM グループを保護するには、VMware vCenter で VM グループを作成し、Cisco APIC で VM グループの保護を有効にする必要があります。各 VM グループには、Cisco ACI Virtual Edge を 使用するすべての VM が必要です。

特定のコントローラの Cisco Application Policy Infrastructure Controller(APIC)で VM グループ 保護を設定します。Cisco APIC GUI、NX-OS スタイル CLI、または REST API を使用できま す。

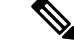

VM グループ隔離の保護を機能させるには、Cisco APIC vCenter ドメインの作成に使用する VMware vCenter アカウントに、VMware vCenter の「クラスタ」オブジェクトに対する書き込 み権限が必要です。 (注)

#### **Cisco APIC GUI** を使用した **VM** グループ保護の設定

Cisco APIC GUI を使用して VM グループ保護を設定できます。

#### 始める前に

VMware vCenterでVMグループを設定し、Cisco Application Policy Infrastructure Controller (APIC) で vSphere Proactive HA を有効にする必要があります。

#### 手順

- ステップ1 Cisco APIC にログインします。
- ステップ **2 [**仮想ネットワーク(**Virtual Networking**)**]** > **[**インベントリ(**Inventory**)**]** > **[VMM** ドメイン (**VMM Domains**)**]** > **[VMware]** > *[VMM* ドメイン(*VMM domain*)*]* > **[**コントローラ (**Controllers**)**]** > *[*コントローラ(*controller*)*]* に進みます。
- ステップ **3** [コントローラ(Controller)]作業ウィンドウで、**[**ポリシー(**Policy**)**]**および**[**全般(**General**)**]** タブを選択します。
- ステップ **4 [**保護済み **VM** グループ(**Protected VM Groups**)**]** 領域で、1 つ以上の VM グループのチェッ ク ボックスをオンにします。
- ステップ5 [送信 (Submit) ] をクリックします。